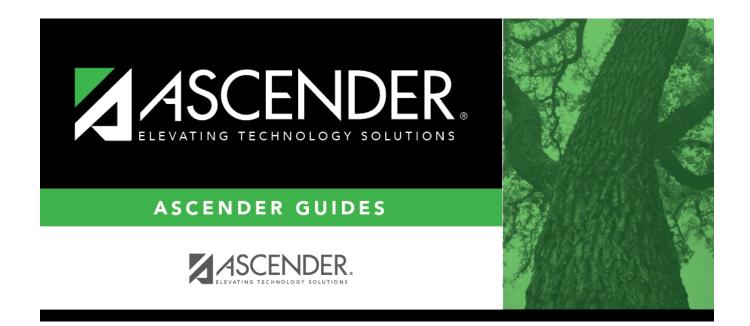

# scheduling\_ms\_campus\_control\_body

### **Table of Contents**

□ A warning message is displayed if campus control options have not been set. Click **OK**.

□ Enter the following:

| Max Sems Allowed               | Select the number of semesters to be scheduled at the campus for the next school year.                                                                                                    |
|--------------------------------|----------------------------------------------------------------------------------------------------|
| Low Grade                      | Select the lowest grade level at the campus.                                                                                                    |
| High Grade                     | Select the highest grade.                                                                                                    |
| Schedule<br>Withdrawn Students | Select if students who withdraw from the campus in the current school year should be scheduled for next year.                                                                                                    |
| Period Begin                   | Type the first class period that can be scheduled using two digits.                                                                                                    |
| Period End                     | Type the last class period that can be scheduled using two digits.                                                                                                    |
| Norm Prd Cntrl                 | The normal period control for the campus is displayed, which is usually equal<br>to number of periods in the school day multiplied by the number of<br>semesters. For example, at a two-semester campus that has 8 periods per<br>day, the normal period control is 16. This number is used to flag students<br>whose course requests vary from what is expected. |

#### Under Scheduling Sequence:

Indicate the order in which grade levels should be scheduled:

□ Click **+Add** to add a grade level to the scheduling sequence.

A row is displayed in the **Scheduling Sequence** grid.

| Priority | The order in which the grade levels are scheduled is displayed in order from highest (i.e., 1) to lowest priority.                                                                                                    |
|----------|----------------------------------------------------------------------------------------------------|
| Grade    | Select the grade level that should be scheduled according to the corresponding <b>Priority</b> field. For example, if you want to schedule 12th grade students first, the <b>Priority</b> field should be set to 1, and the <b>Grade</b> field should be set to 12. |
|          | All grade levels must be listed.                                                                                                    |
| Ŵ        | Delete a grade level from the sequence.                                                                                                    |
|          | 1. Click $^{[III]}$ to delete a row. The row is shaded red to indicate that it will be deleted when the record is saved. You can select multiple rows to be deleted at the same time.                                                                               |
|          | 2. Click <b>Save</b> . You are prompted to confirm that you want to delete the row. Click <b>Yes</b> to continue. Otherwise, click <b>No</b> .                                                                                                    |
|          | You can save edits and delete records in the same step (i.e., the changes are all committed when the record is saved).                                                                                                    |

#### Under ASCENDER StudentPortal Course Requests:

Grant or deny access by grade level to the StudentPortal Student Course Requests system:

□ Click **+Add** to add the access status for a grade level.

A blank row is displayed in the **ASCENDER StudentPortal Course Requests** grid.

| Grade  | Select the grade level that is being assigned/denied access to StudentPortal. All grade levels must be added.                                                                                                    |  |
|--------|----------------------------------------------------------------------------------------------------|--|
|        | Grade levels will be sorted in ascending order when the page is saved.                                                                                                    |  |
| Status | tus Select the status for the grade level.                                                                                                    |  |
|        | • Select Open if students can submit course requests through StudentPortal.                                                                                                    |  |
|        | <ul> <li>Select Closed if students cannot view or submit course requests through StudentPortal.<br/>If set to Closed, students will not be able to login to StudentPortal to view grades and<br/>attendance.</li> </ul> |  |
|        | • Select <i>View</i> if students can only view course requests through StudentPortal.<br>When set to <i>View</i> , students are able to login and view grades, attendance, and course requests.                         |  |
| Ŵ      | Delete the access status for a grade level.                                                                                                    |  |
|        | 1. Click 💷 to delete a row. The row is shaded red to indicate that it will be deleted when the record is saved. You can select multiple rows to be deleted at the same time.                                            |  |
|        | 2. Click <b>Save</b> . You are prompted to confirm that you want to delete the row. Click <b>Yes</b> to continue. Otherwise, click <b>No</b> .                                                                          |  |
|        | You can save edits and delete records in the same step (i.e., the changes are all committed when the record is saved).                                                                                                  |  |

#### Click Save.

All other Master Schedule > Campus tabs are enabled.

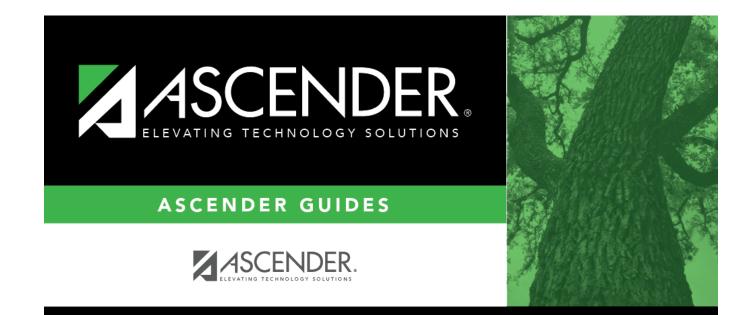

## **Back Cover**